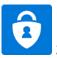

### **2FA Mobile App registration on Android**

Requirements: Please prepare your PC/Mac and Mobile Device

#### Step 1

After activated your CNA account, please go to <a href="https://aka.ms/mfasetup">https://aka.ms/mfasetup</a> to set up 2FA authentication method.

Enter staff email address (xxx@vtc.edu.hk) → Click "Next"

## Microsoft

## Sign in

Email, phone, or Skype

No account? Create one!

Can't access your account?

Sign-in options

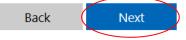

#### Step 2

Enter password → Click "Sign in"

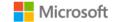

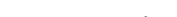

## **Enter password**

Password

Forgot my password

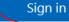

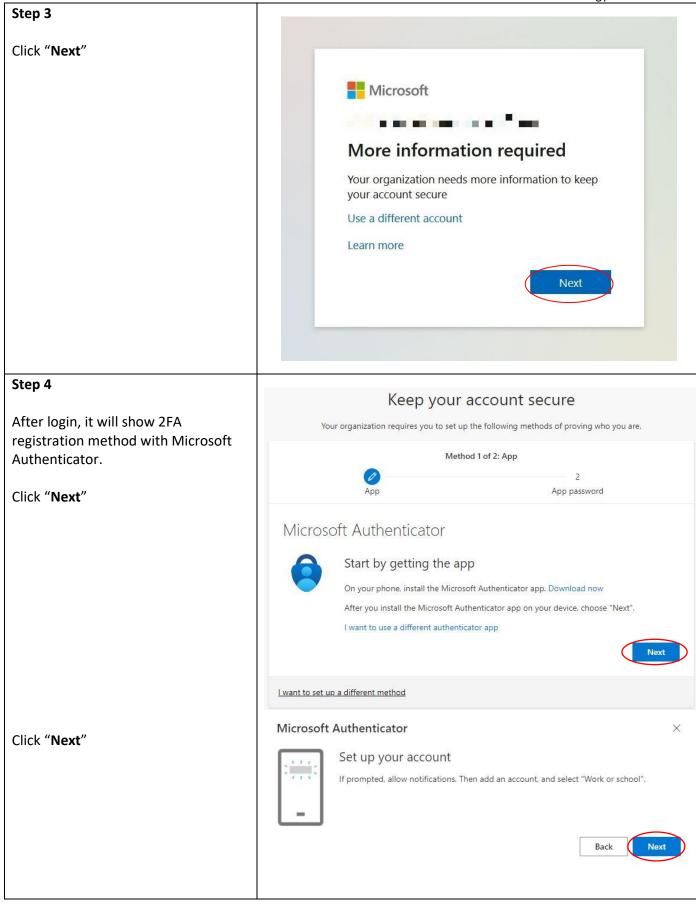

VTC – Information Technology Services Division

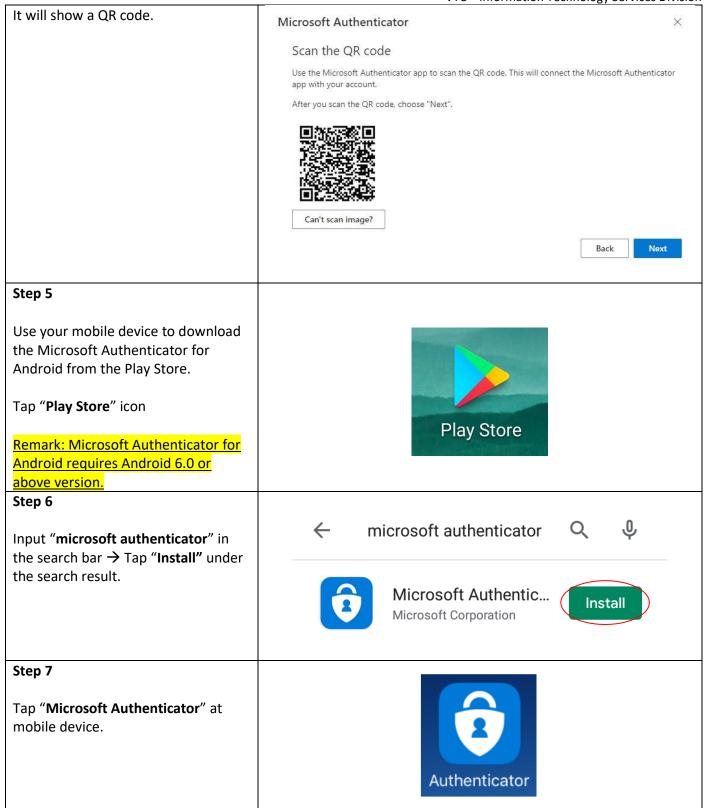

# Step 8 **Data Privacy** Tap "OK" to allow the application collect usage data. We gather non-personally identifiable usage data to help us improve the app. You can turn this off in settings. Learn more in the FAQs available under the Help menu. Step 9 Sign in with the same account you use to sign into Tap "SCAN QR CODE" Outlook, Office, etc. SIGN IN WITH MICROSOFT **回回** 回数 **SCAN QR CODE**

**SKIP** 

#### Step 10

Tap "ALLOW" to let Microsoft Authenticator to use the camera to scan QR code. Allow Authenticator to take pictures and record video?

DENY ALLOW

Scan the QR code in Step 4.

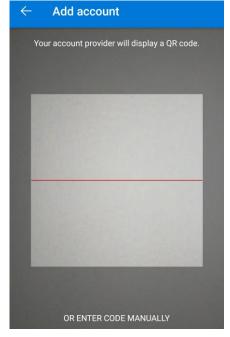

Back to browser and then Click "Next".

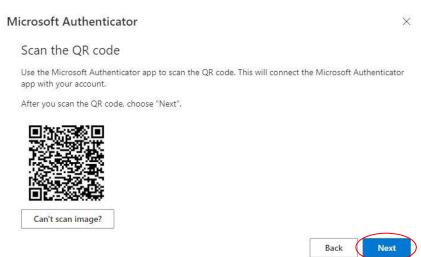

VTC – Information Technology Services Division

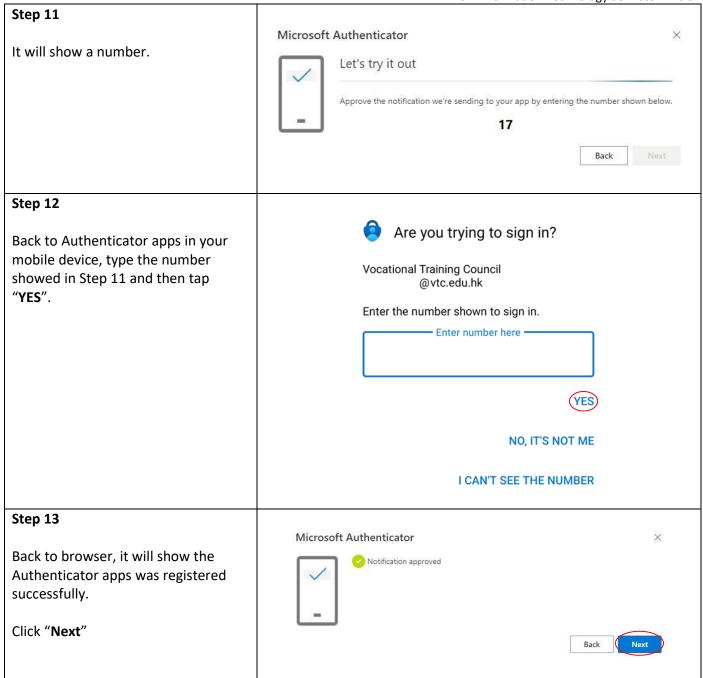

VTC – Information Technology Services Division

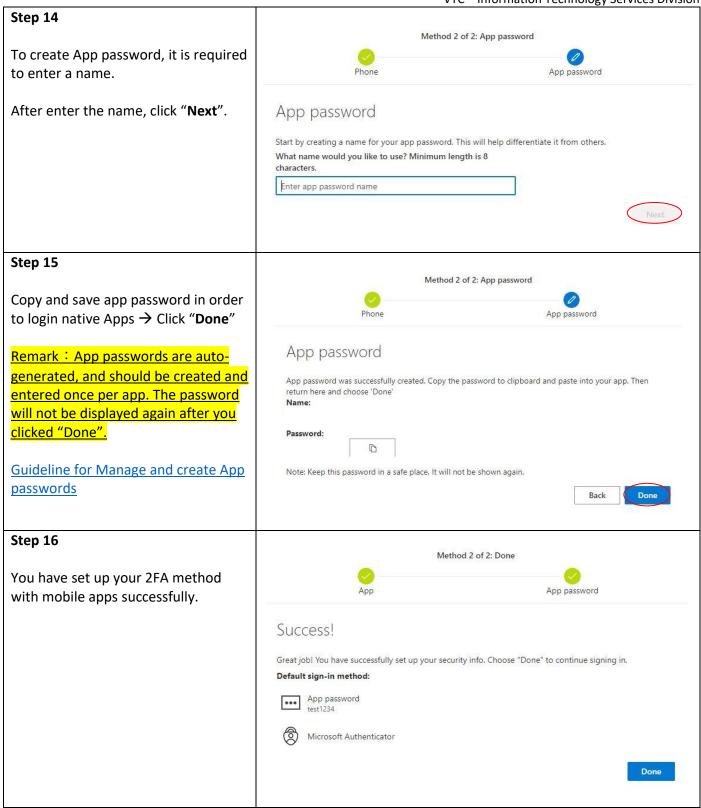